# 企业微信扩展包使用流程

#### 概述

Smartbi支持向企业微信推送报表。

要实现这个功能,需要部署企业微信扩展包,并在Smartbi和企业微信进行相关的配置设置。

### 定义流程

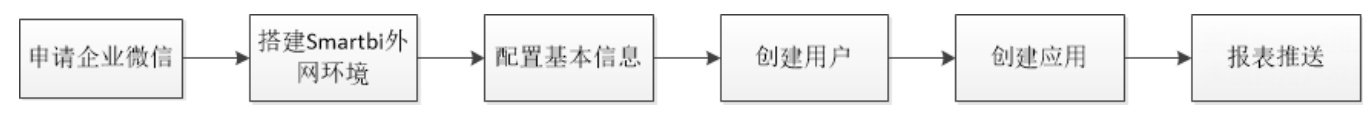

- A. 申请企业微信:申请一个企业微信号。
- B. 搭建Smartbi外网环境: Smartbi服务要求能够外网访问。
- C. 配置基本信息: 在Smaribi配置基本信息。
- D. 创建用户:创建企业微信用户,Smartbi用户。
- E. 创建应用:在企业微信创建应用。
- F. 报表推送:Smartbi向企业微信推送报表。

#### 实现步骤

#### 一 申请企业微信

首先用户要有一个企业微信号,之前叫企业号,现在企业号统一升级为企业微信,企业微信的申请流程请访问[企业微信官方网站。](http://work.weixin.qq.com/)

#### 二 搭建Smartbi外网环境

Smartbi服务要求能够外网域名访问(企业微信的要求),若不能打开则应通过其他代理手段来达成(如:阿里云)。

并且需要下载并加载企业微信的扩展包,扩展包部署路径的方式如下:

在config界面中进行扩展包部署:

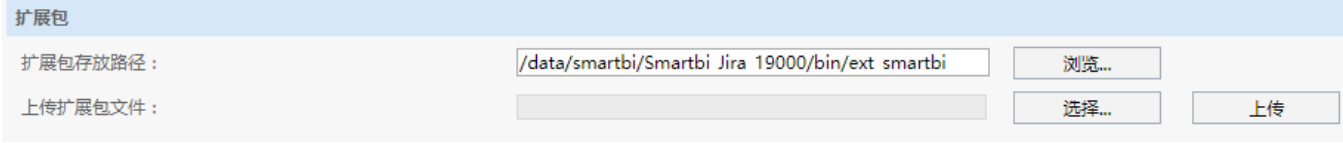

扩展包可从[此处下载](https://history.wiki.smartbi.com.cn/download/attachments/40439698/WeiXinExt.ext?version=2&modificationDate=1635476226000&api=v2)。如何部署此扩展包请参考文档:[扩展包部署](https://history.wiki.smartbi.com.cn/pages/viewpage.action?pageId=35750964)

#### <span id="page-0-0"></span>三 配置基本信息

由于Smartbi需要和企业微信集成到一起,在加载扩展包之后,需要到Smartbi系统中配置一些基本信息。包括微信CropID和服务器地址。

1. 登录进入企业微信,点击 **我的企业** 按钮,找到如下"企业ID",拷贝对应的CropID串。

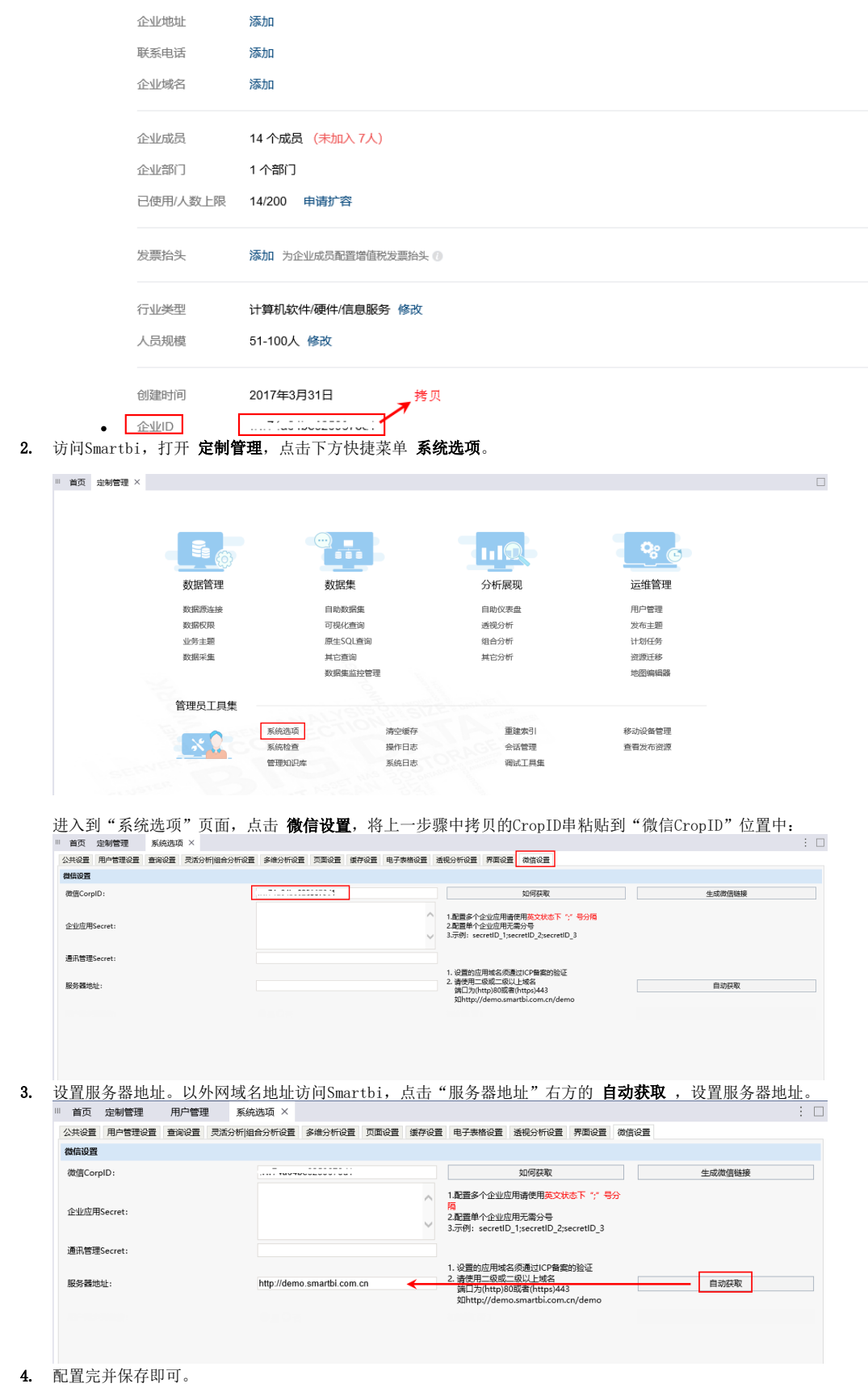

## 四 创建用户

无论是正式使用企业微信的功能还是只是进行测试,一般都会使用企业微信创建的用户来进行测试。因此先进行创建用户的操作。步骤如下:

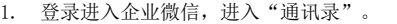

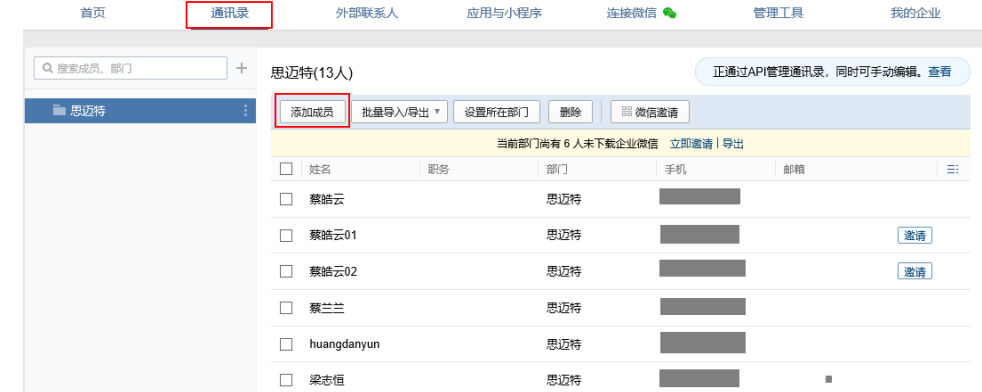

- 2. 新建一个用户,并输入用户的姓名(自定义)、账号(自定义)、用户的手机号码或邮箱(手机和邮箱不能同时为空)。 其中:
	- 账号:成员唯一标识,设定以后不支持修改。自定义账号须符合企业微信的规定,账号长度为1-64个字符,账号只能由字母、数字及 符号(.- @)组成,并且符号(.- @)不能放在开头。
	- 手机、邮箱:成员通过验证后可加入企业。 手机号码能和微信号一起用于实现企业微信用户同步到Smartbi用户,邮箱不能实现。

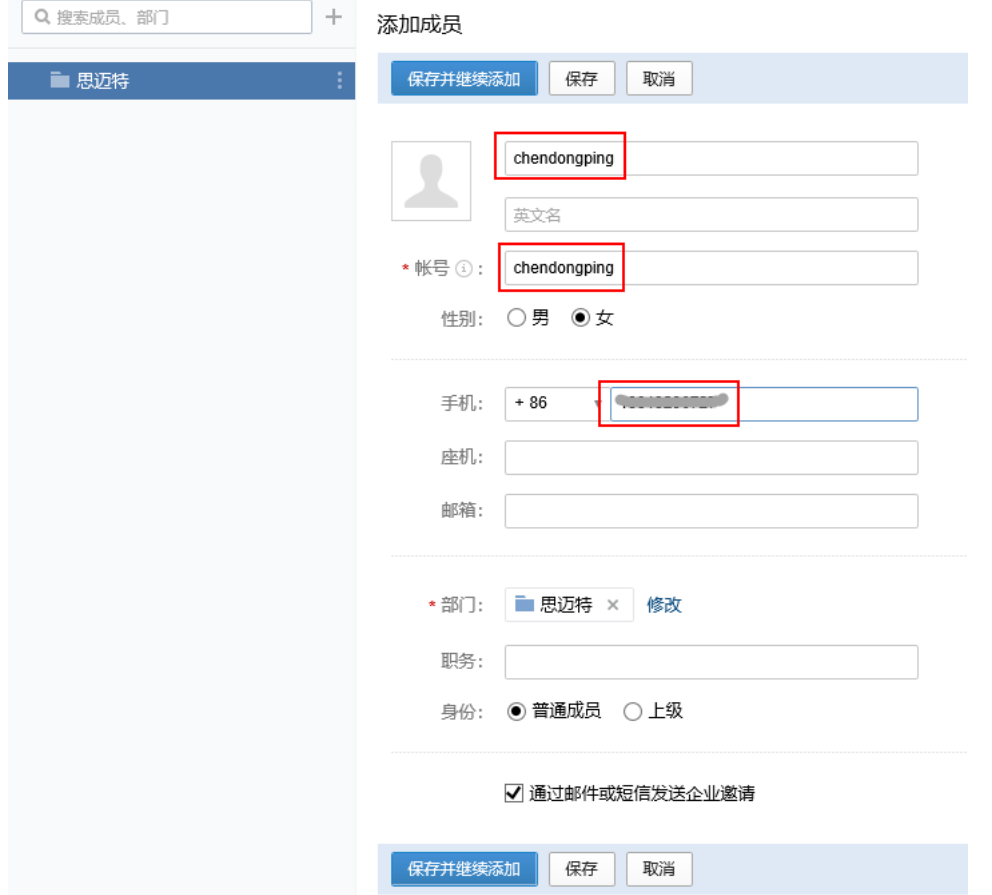

3. 登录Smartbi系统,在用户管理中,新建一个用户。并且注意该用户的"微信账号"与在企业微信中创建的用户的"账号"保持一致。通过这个 设置项,将Smartbi中的用户与企业微信中的用户进行绑定。另外,可以将"是否强制修改密码"设为"否"。

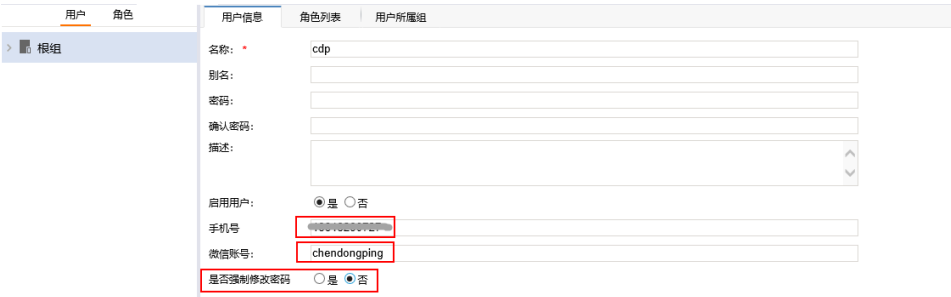

注: 微信号的格式要求也与企业用户账号格式要求一致: 账号长度为1-64个字符,账号只能由字母、数字及符号(.-\_@)组成,并且符号(.-\_@)不能放在开头。

#### 五 创建应用

Smartbi向企业微信推送报表是通过将报表推送到企业应用来实现的。SmartbiV8.5支持向多应用推送电子表格,每个应用有唯一的配置。因此进行创建 应用的操作:

登录进入企业微信,找到"应用与小程序"界面,在该界面中配置应用。

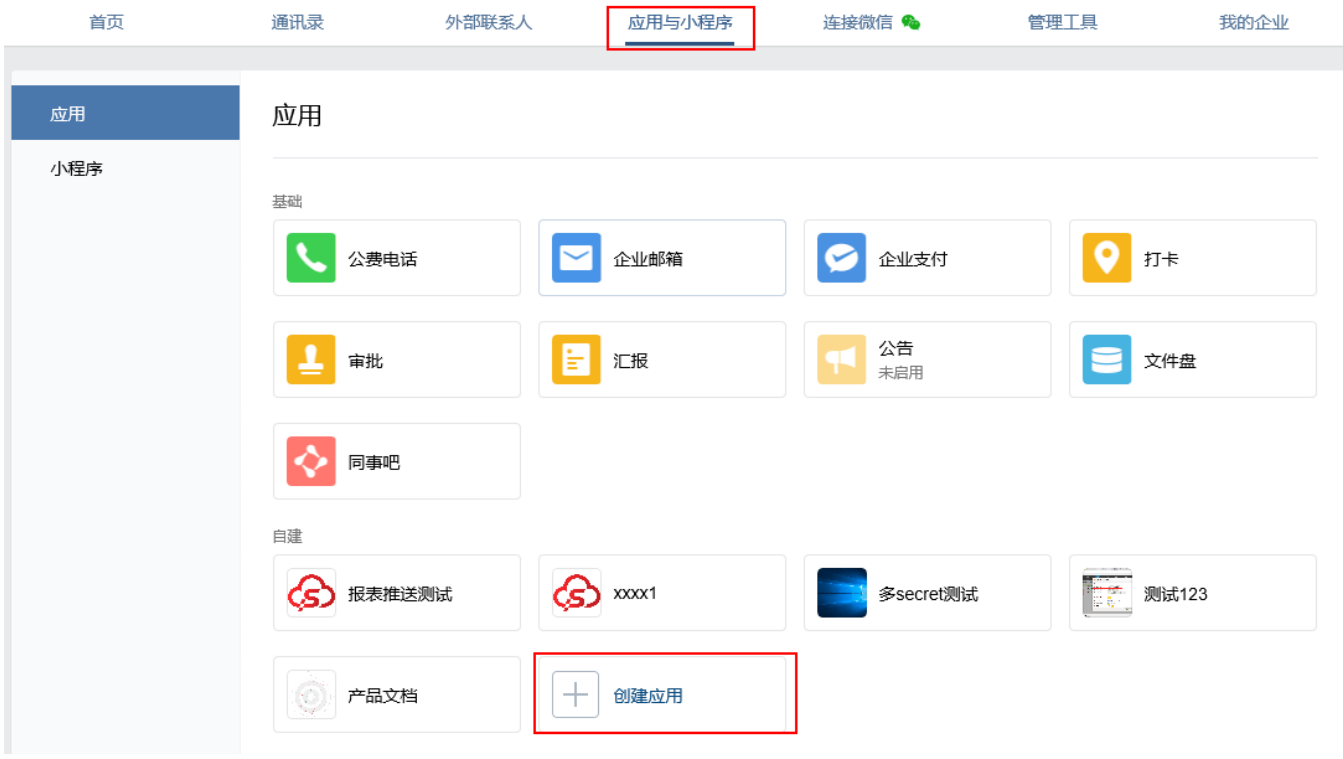

1. 添加一个应用,上传应用Logo,设置应用名称,如下:

# 创建应用

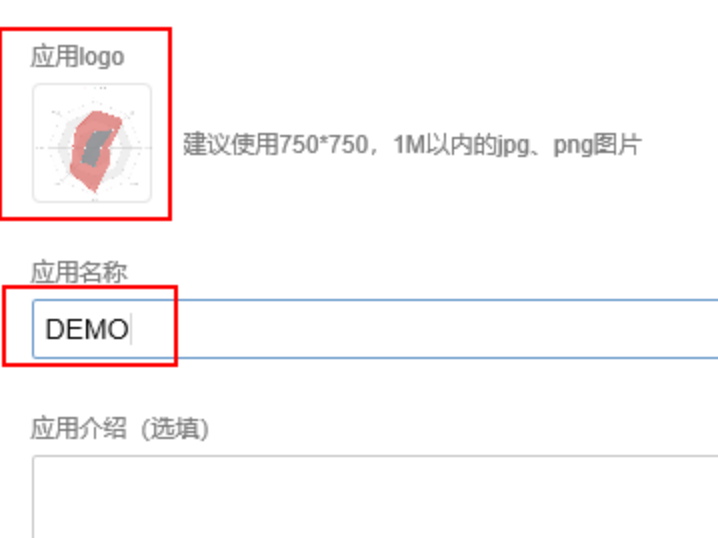

٦

#### 可见范围

选择部门 / 成员

创建应用

#### 2. 设置应用可见成员/部门,在可见范围中,添加在上一步骤中同步过来的用户组, 如下:

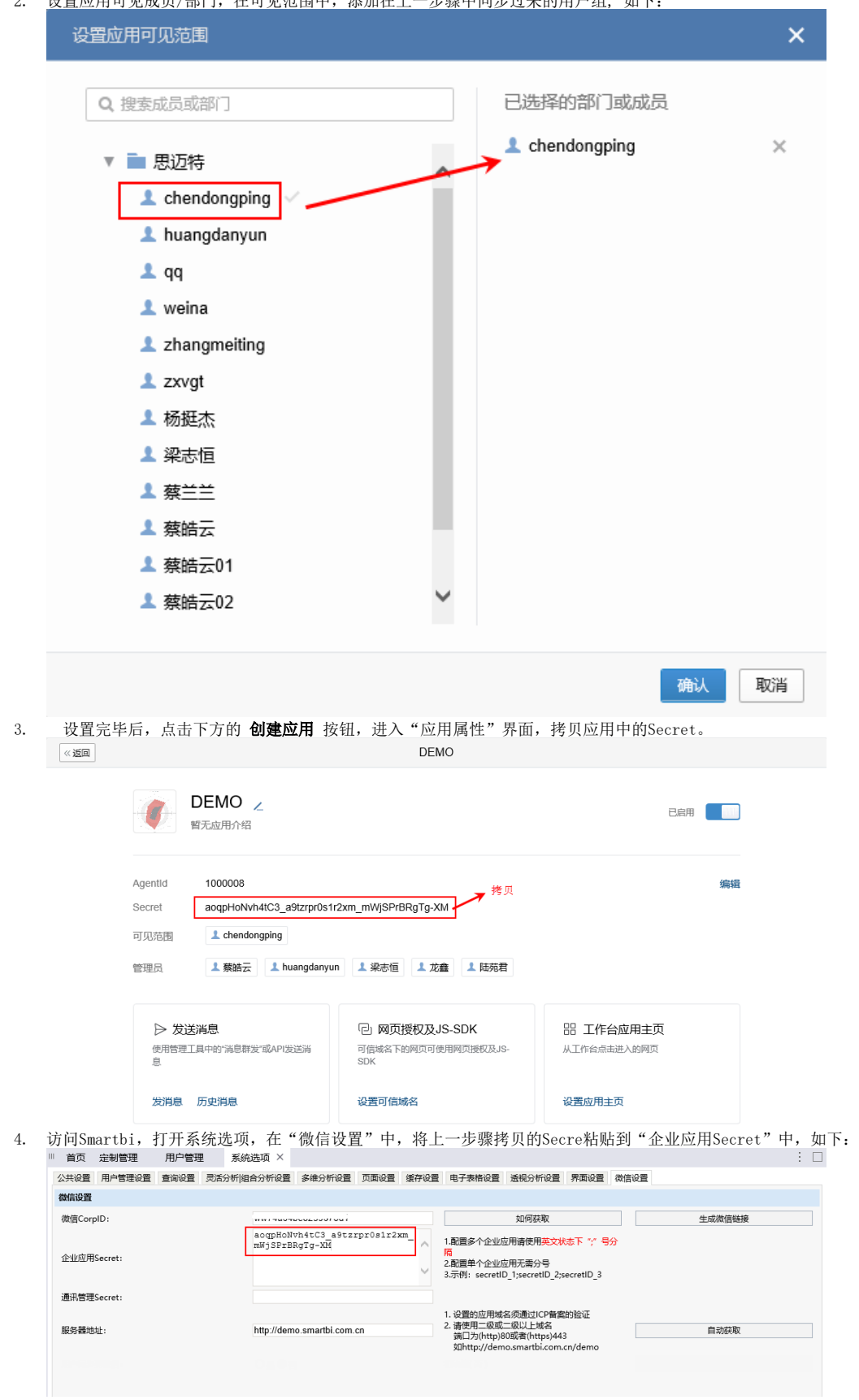

5. 点击"微信CropID"后的"生成微信链接",会将Smartbi访问URL转换成微信中访问的URL,并点击复制该链接。

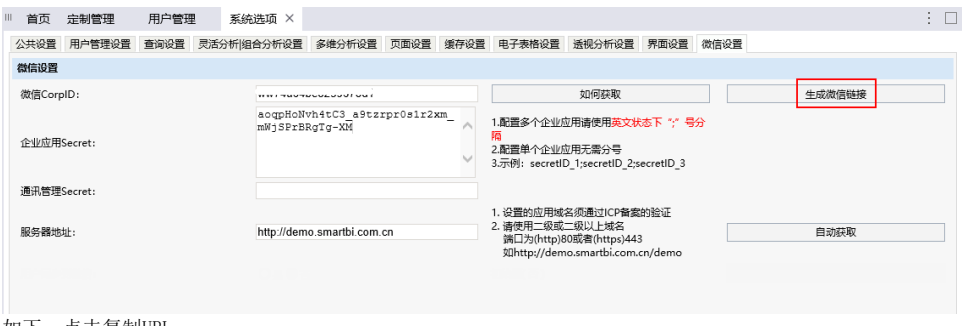

如下,点击复制URL。

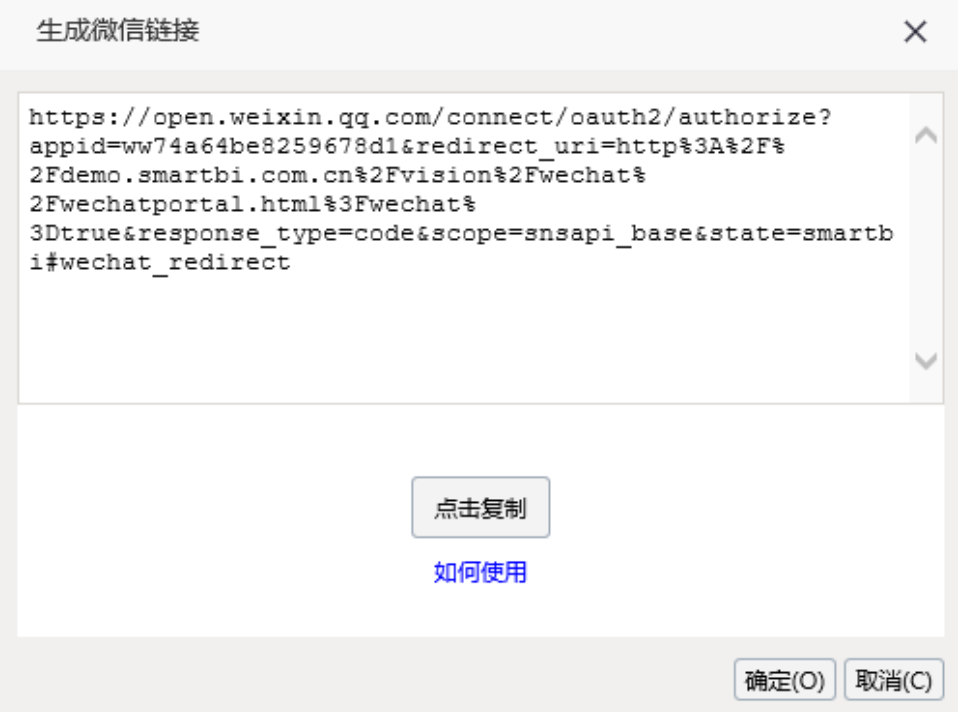

6. 切换到企业微信中,进入之前创建的应用属性界面。点击 **设置应用主页** 按钮,将上一步骤中拷贝过来的微信链接,粘贴到应用主页中。

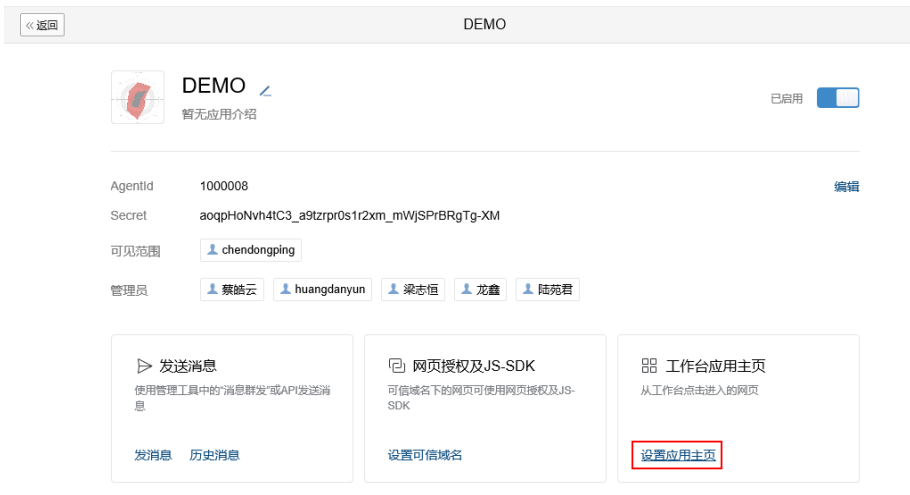

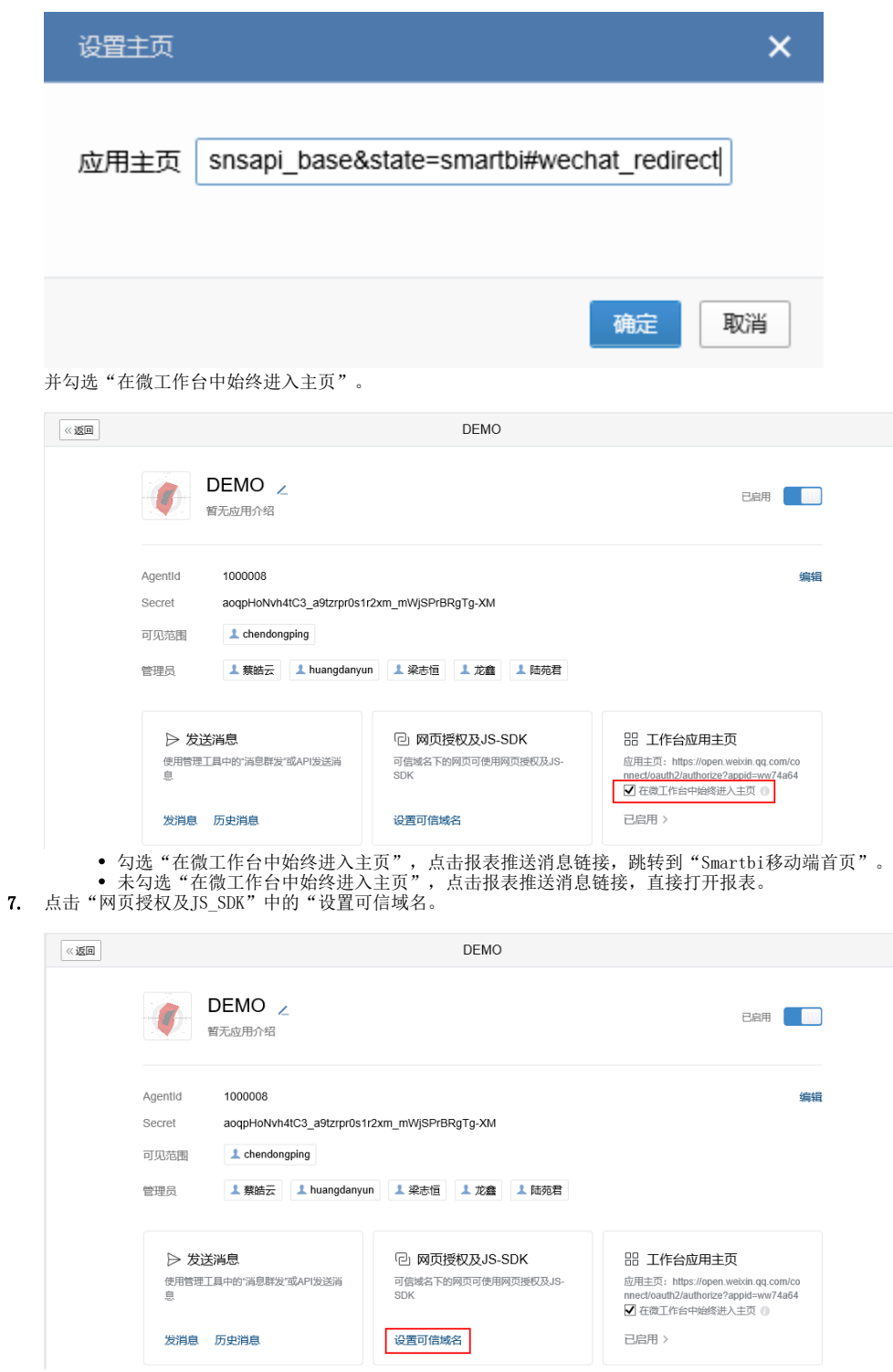

8. 输入Smartbi[外网地址的](#page-0-0)域名,如下:

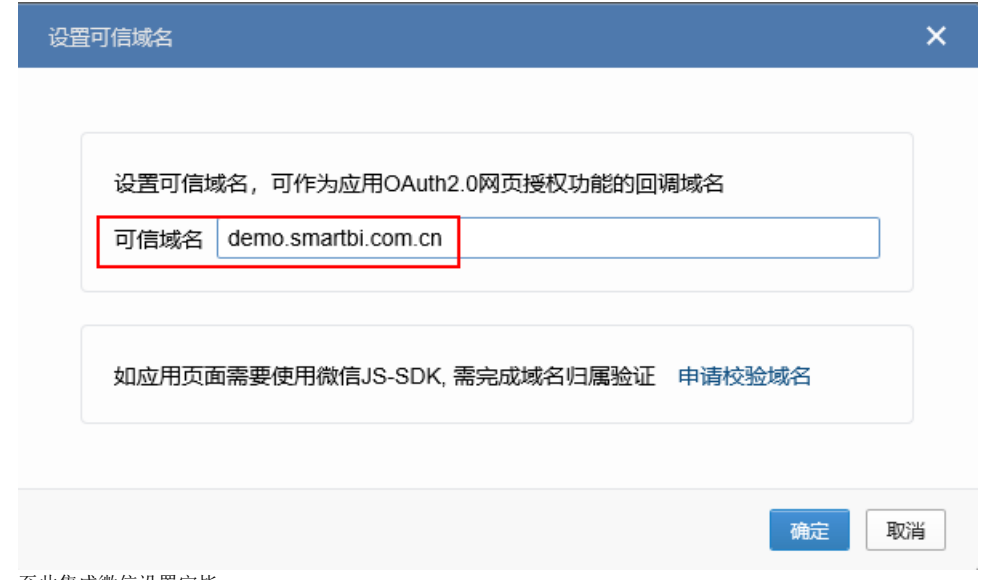

# 9. 至此集成微信设置完毕。

# 六 微信微工作台访问

1.在使用微信访问前,请注意需要先在smartbi中发布资源到移动端。

2. 使用在创建用户时绑定的手机号码上的微信,在企业微信管理台-我的企业-微工作台页面下拉找到二维码, 通过微信扫一扫关注企业号。

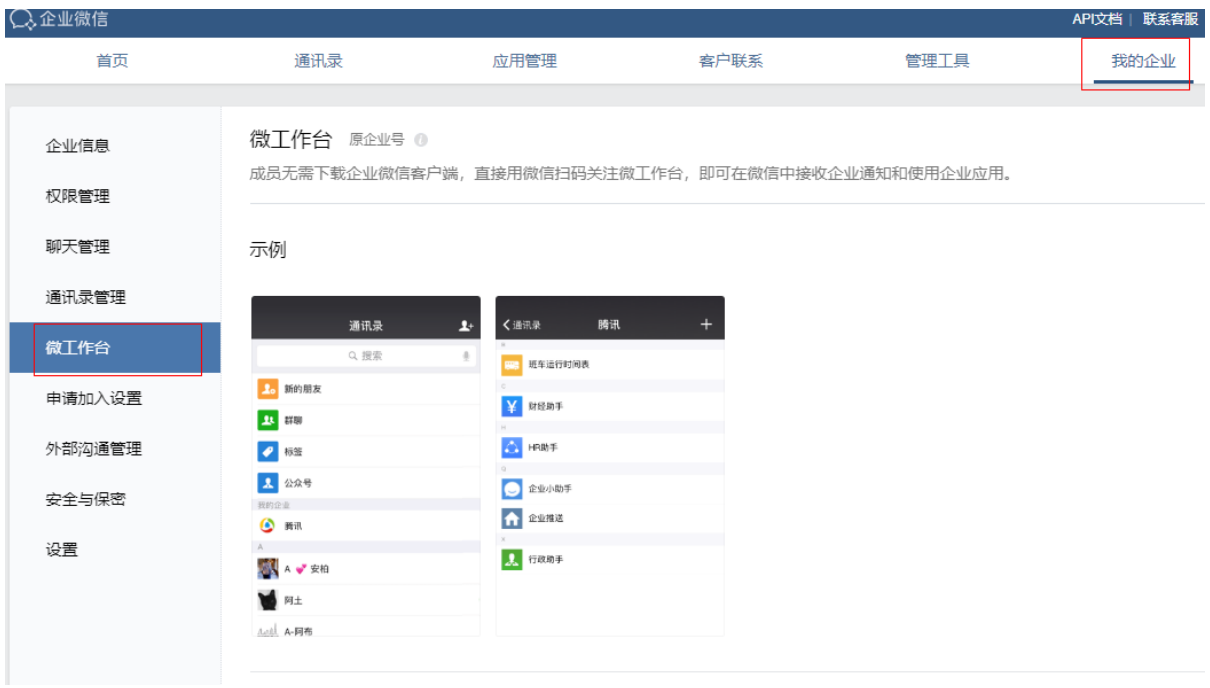

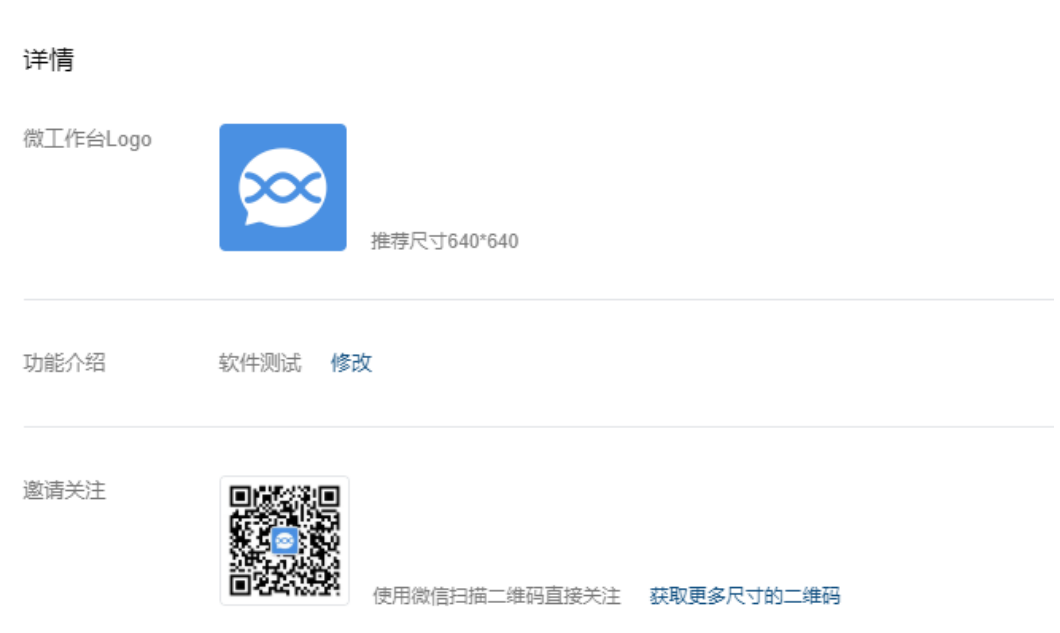

3.微信通信录进入企业号,可看到发布的应用

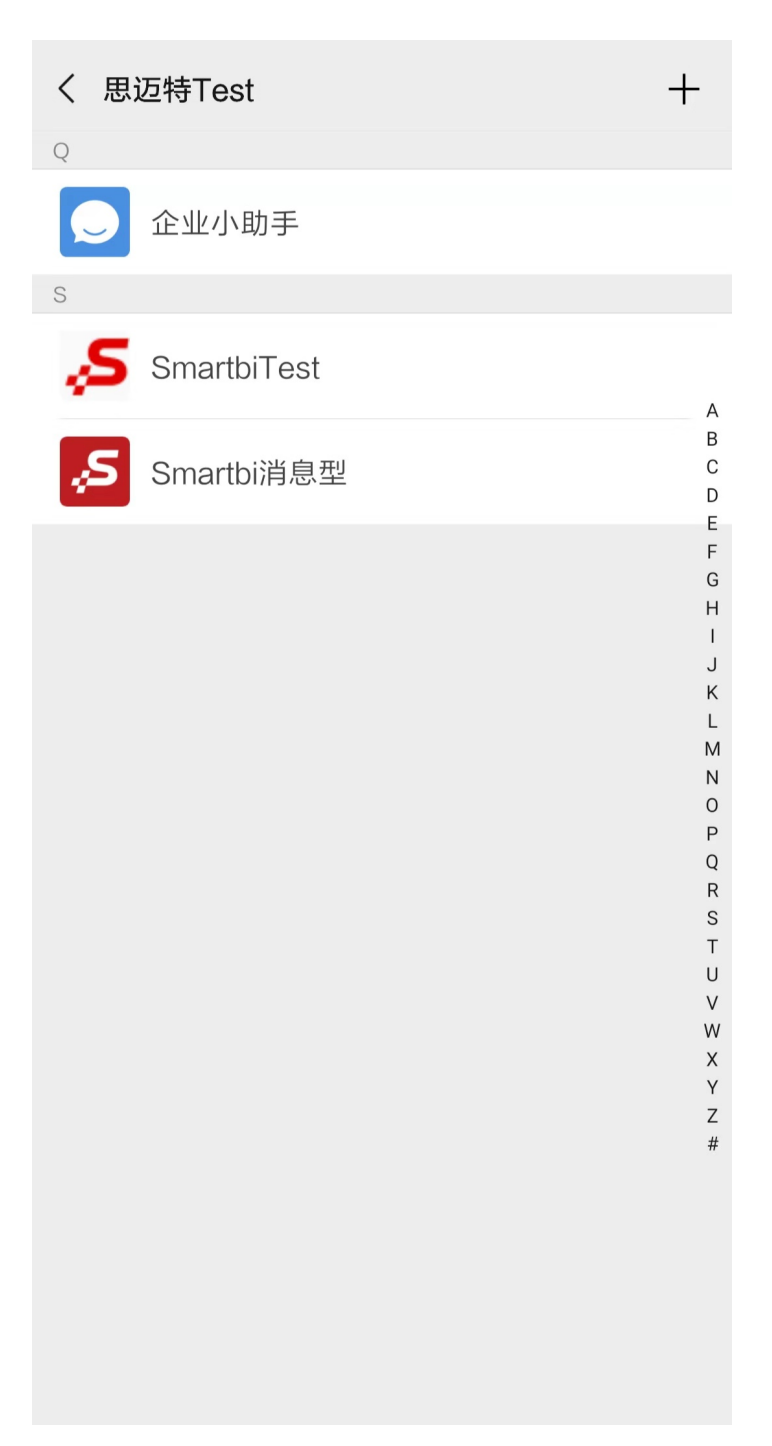

4. 点击发布的SmartbiTest应用,可进入smartbi移动端首页界面,进行浏览。

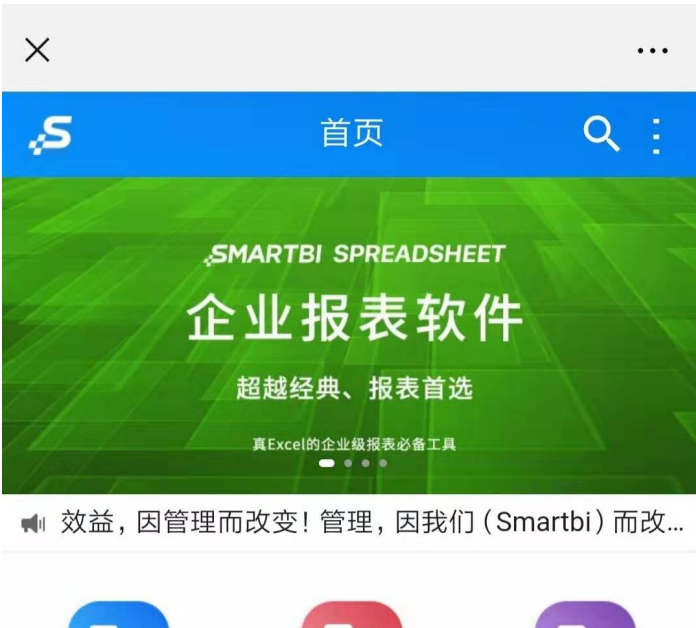

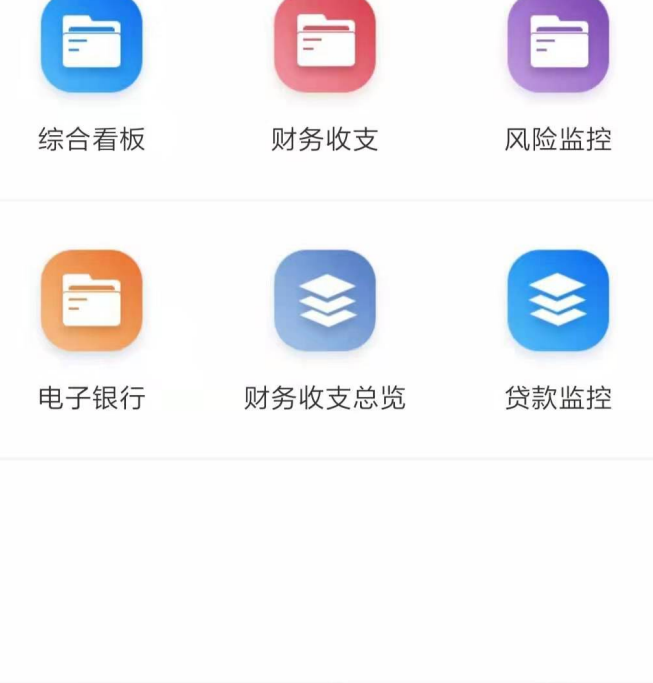

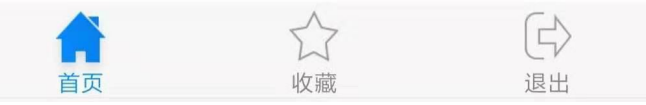

#### 七 报表推送

1. 登录进入Smartbi系统,选中要推送的报表, 右键 > 推送到企业号。

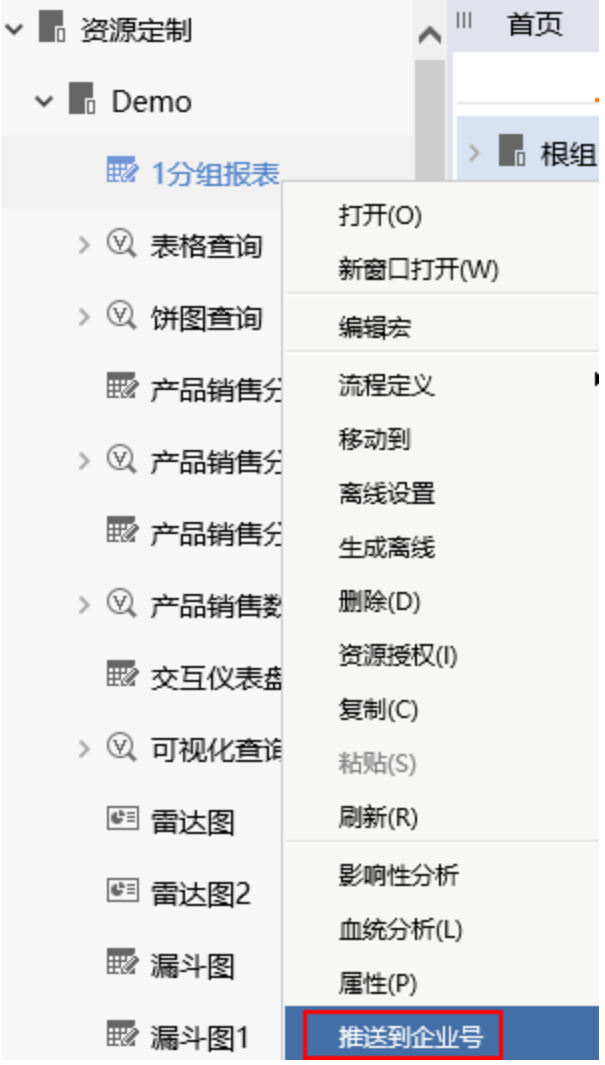

2. 选择推送到的企业应用,这里选择刚创建的"DEMO"企业应用。

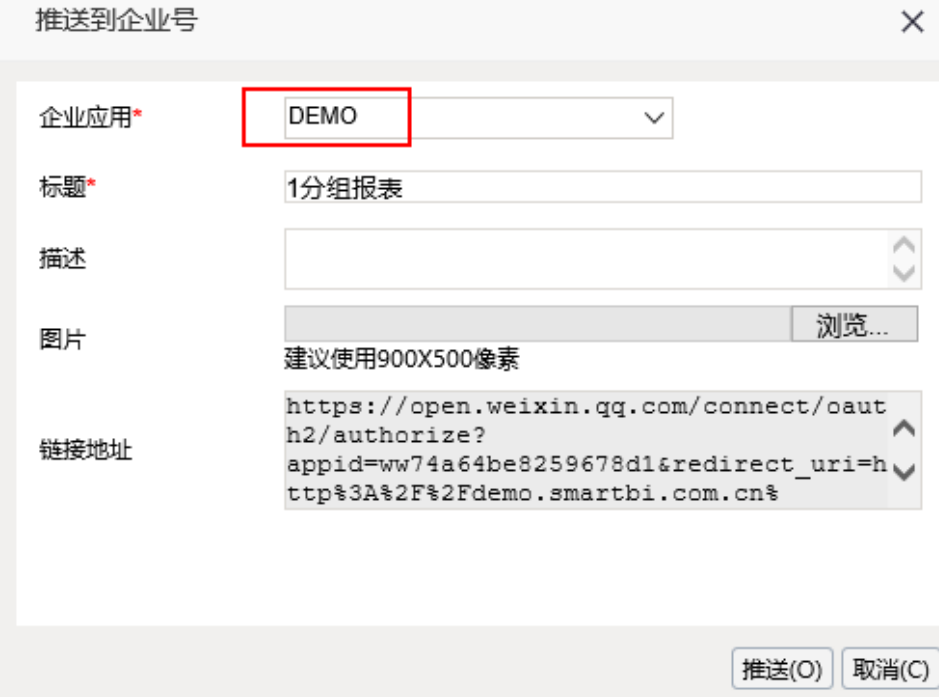

3. 点击"推送",即可将报表通过消息的形式在企业微信中推送,如果用户微信同时关注了企业,则微信中也会收到消息提醒。

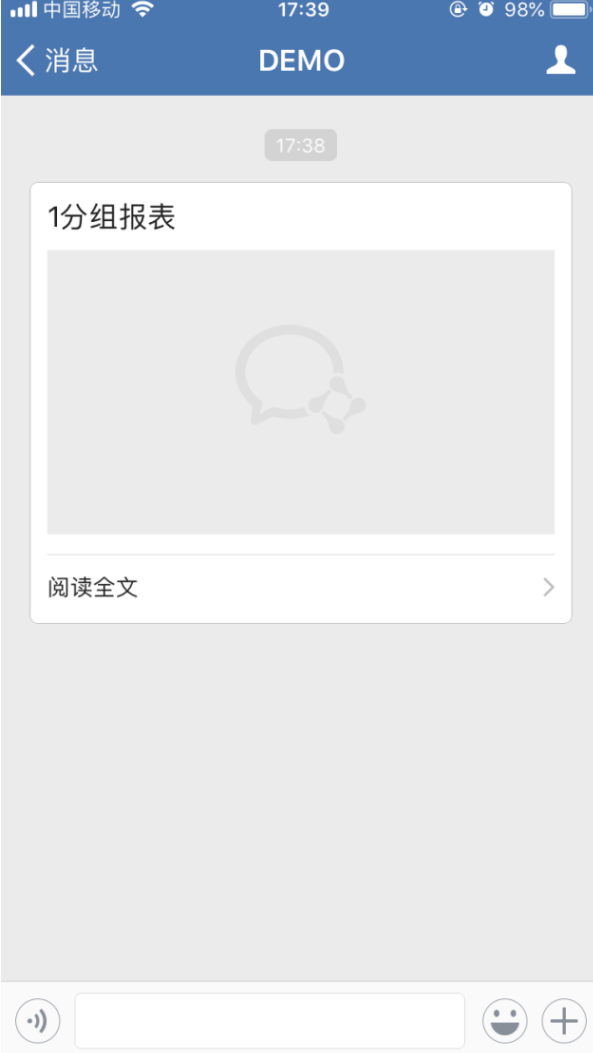